# **1 KATHOLISCHE**<br>**PRIVATUNIVERSITÄT LINZ**

Liebe GasthörerInnen, Liebe MitbelegerInnen,

in diesem Dokument finden Sie einen Überblick über grundlegende Funktionen des Studien-Informations-Netz "SInN" (https://cis.ku-linz.at/<sup>1</sup>) der KU Linz.

# 1) Start und Login

Um zu SInN zu gelangen, klicken Sie in der oberen Menüleiste unserer Webseite (www.ku-linz.at) auf den Link zum SInN, oder geben Sie in Ihren Webbrowser die Adresse direkt ein: http://sinn.ku-linz.at. Sie gelangen auf die Startseite von SInN:

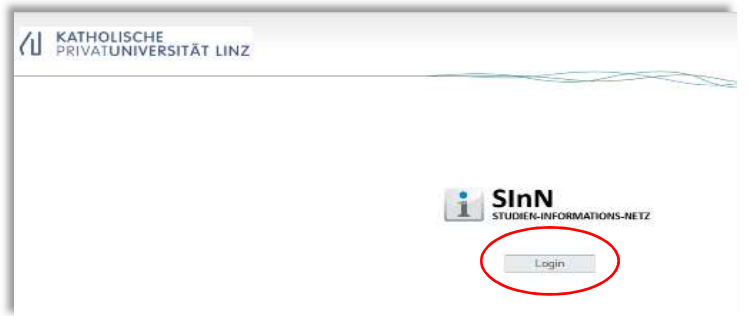

Beim Klick auf "Login" werden Sie aufgefordert, Ihren Benutzernamen und Ihr Passwort einzugeben. Im Feld Benutzername geben Sie die Ihnen zugegangene Studierendenkennung (p20…) ein. Das Passwort ist jenes, das Sie bei der Aktivierung Ihres Accounts selbst vergeben haben (dieses Passwort verwenden Sie auch für den Login in Webmail und Moodle).

# 2) Profilübersicht

Unter dem Menüpunkt "Mein SInN" - "Profil" sehen Sie eine Übersicht persönlicher Daten:

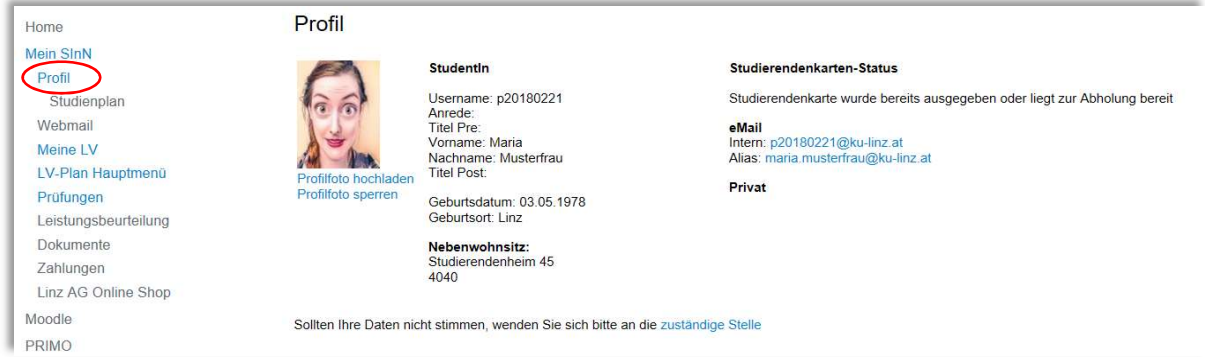

Bitte überprüfen Sie, ob Ihre Daten korrekt sind! Änderungen geben Sie bitte in der Studienadministration bekannt. Sollte noch kein Foto hinterlegt sein (wird für den Studierendenausweis benötigt), so haben Sie hier die Möglichkeit zu einem upload (Dateiformat JPG, max. 15 MB). Wenn Sie "Profilfoto sperren" wählen, wird das Foto ausschließlich für den Ausweis verwendet. Andernfalls kann es auch für Anwesenheitslisten verwendet werden.

<sup>1</sup> Wir empfehlen die Verwendung der Web-Browser Chrome oder Firefox (jeweils in der aktuellen Fassung)! Internet Explorer bereitet technische Probleme, insbesonders bei der Anmeldung von Lehrveranstaltungen.

## 3) Anmeldung zu Lehrveranstaltungen

Da Sie als GasthörerIn / MitbelegerIn keinen Studienplan hinterlegt haben (selbiges gilt auch für Studierende im Doktorat / PhD, die einem individuellem Curriculum unterliegen), können Sie sich leider NICHT im Sinn zu Lehrveranstaltungen (LVen) anmelden!

Bitte teilen Sie in der Studienadministration mit, an welchen LVen Sie gerne teilnehmen möchten (studium@ku-linz.at, weitere Kontaktdaten: https://ku-linz.at/studium/service/studienberatung/). Wir melden Sie gerne zu den gewünschten LVen an!

MitbelegerInnen in einem Kooperationsstudium (Lehramt, KuWi) melden sich im System ihrer Stammuniversität zu Lehrveranstaltungen an!

## Hinweise:

- Für die Auswahl passender LVen empfehlen wir das Lehrveranstaltungsverzeichnis, sowie die Lehrveranstaltungspläne (=Terminpläne, getrennt nach Fakultäten) heranzuziehen. Beides erhalten Sie in ausgedruckter Form in der Studienadministration oder finden Sie als Download im Servicebereich unserer Webseite: https://ku-linz.at/studium/service/downloads/.
- GasthörerInnen dürfen grundsätzlich nur an Vorlesungen (VL) teilnehmen (nicht an prüfungsimmanenten LVen – z.B. AG, UE, PS, SE etc. und nicht an Sprachkursen).
- Eine Anmeldung ist zu allen LVen, an denen Sie teilnehmen möchten, zwingend erforderlich auch zu Vorlesungen (VL)!

## 4) Lehrveranstaltungsübersicht

Alle LVen, zu denen Sie angemeldet sind, werden unter "Mein SInN" – "Meine LV" im aktuellen Semester angezeigt. Mit Klick auf die jeweilige LV, bekommen Sie folgende Informationen:

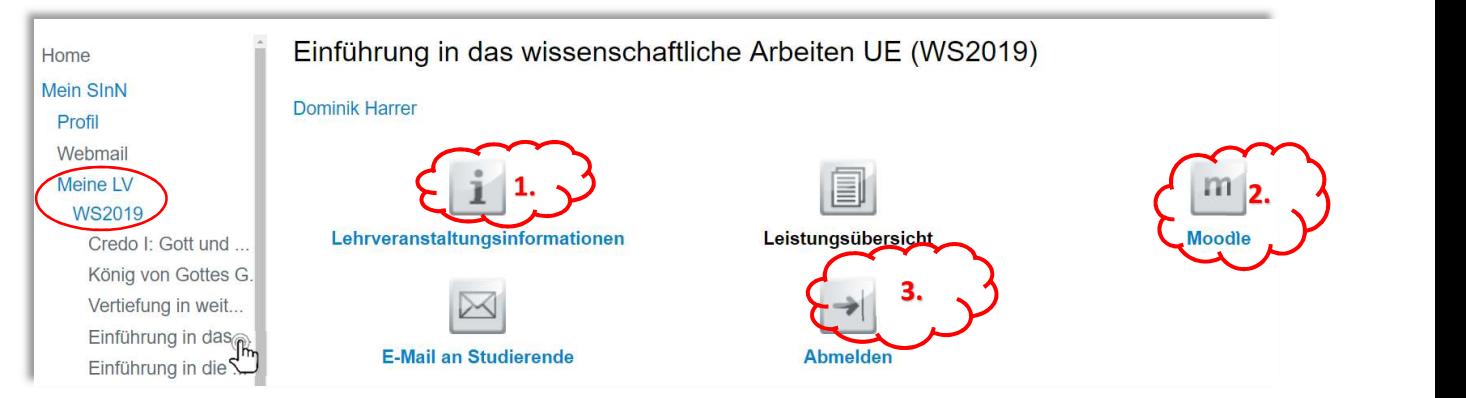

- 1. $\frac{1}{2}$ Mit Klick auf Lehrveranstaltungsinformationen<sup>2</sup> werden sofern verfügbar Informationen zu den Lehrinhalten und –zielen, zu erforderlichen Vorkenntnissen, Literatur, Anwesenheitspflicht u.a. bereitgestellt.
- 2. Dokumente zum Download finden Sie, falls vorhanden, immer im zugehörigen Moodle-Kurs (Login in Moodle mit gewohntem Benutzernamen und Passwort).
- Mit Klick auf "Abmelden" können Sie sich wieder von der LV abmelden.

-

<sup>&</sup>lt;sup>2</sup> Es gibt einen eigenen Menüpunkt "Lehrveranstaltungsinformationen", wo Sie diese Infos auch ohne Anmeldung abrufen können: Stellen Sie den gewünschten Studienplan (immer im 1. Semester) ein und klicken Sie auf die gewünschte LV.

## 5) Lehrveranstaltungsplan - Termine

Als weiteren Menüpunkt finden Sie einen Link zum Lehrveranstaltungsplan (siehe "LV-Plan Hauptmenü" und Klick auf "Mein persönlicher Lehrveranstaltungsplan"3):

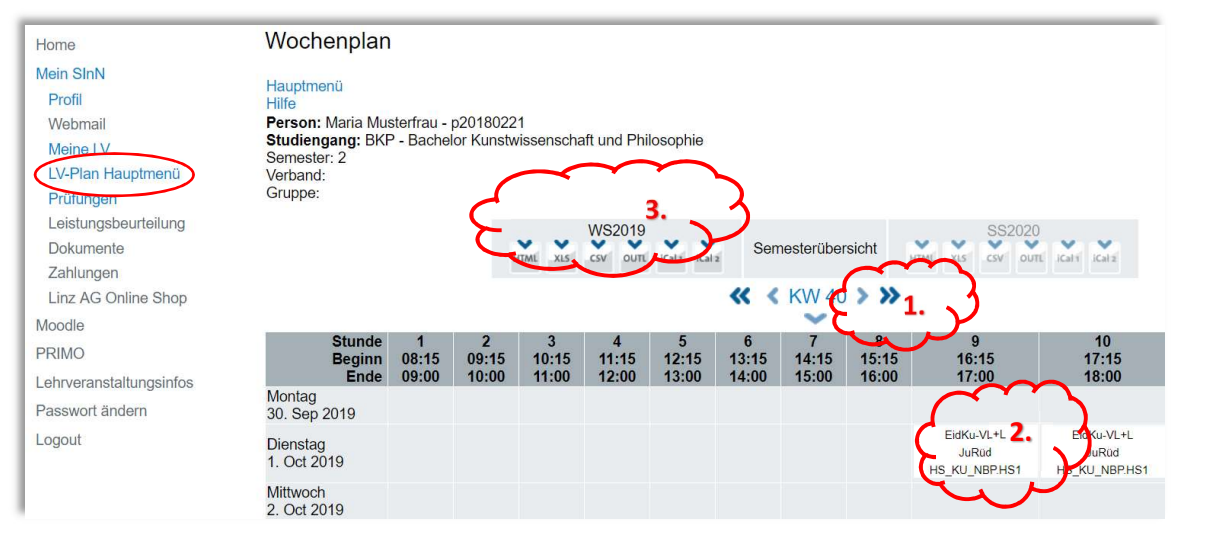

- $1.3$  Mit Hilfe der Pfeilchen können Sie zwischen den Kalenderwochen navigieren. Achtung: Eventuell sich im Laufe des Semesters ergebende Zeit-/Raumverschiebungen werden hier aktuell gehalten. Bitte beachten Sie auch eingehende Nachrichten diesbezüglich in Ihrem Webmail-Account!
- $\widetilde{2.3}$  Mit Klick auf die LV direkt im Stundenplan erhalten Sie weitere Informationen (z.B. LV-Leitung und LV-Titel).
- 3. Als weitere Option stehen hier die digitalen Termindaten (z.B. als CSV, iCal, XLS,…) zum Download bereit. Für den Download klicken Sie bitte auf das gewünschte Dateiformat.

Hinweis: Wie auch in der Lehrveranstaltungsübersicht werden hier nur die Termine jener LVen angezeigt, die auch tatsächlich angemeldet sind!

## 6) Zahlungen

 $\overline{a}$ 

Unter dem Menüpunkt "Zahlungen" finden Sie eine Übersicht der offenen bzw. bereits erfolgten Zahlungen an die KU Linz.

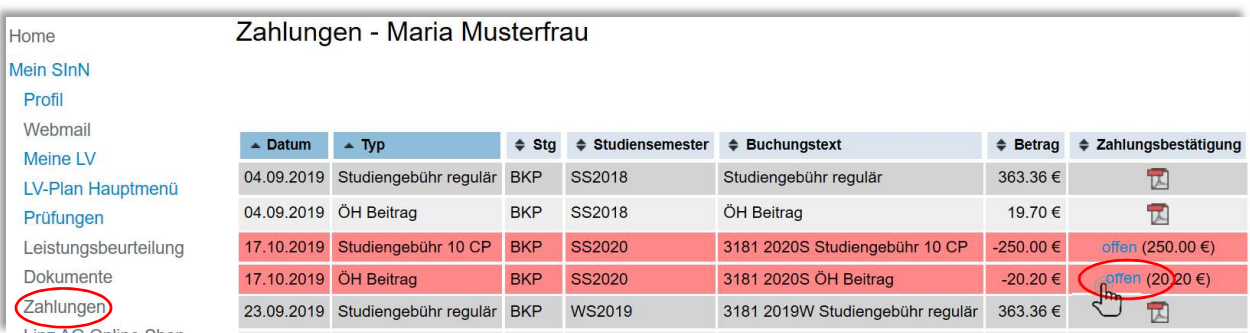

Bei Klick auf "offen" in der Spalte "Zahlungsbestätigung" kommen Sie zur Detailansicht mit den entsprechenden Bankdaten (IBAN/BIC und Zahlungsreferenz):

<sup>&</sup>lt;sup>3</sup> Den Link zum Lehrveranstaltungsplan finden Sie auch in Ihrem Profil ganz rechts hinterlegt (siehe "LV-Plan").

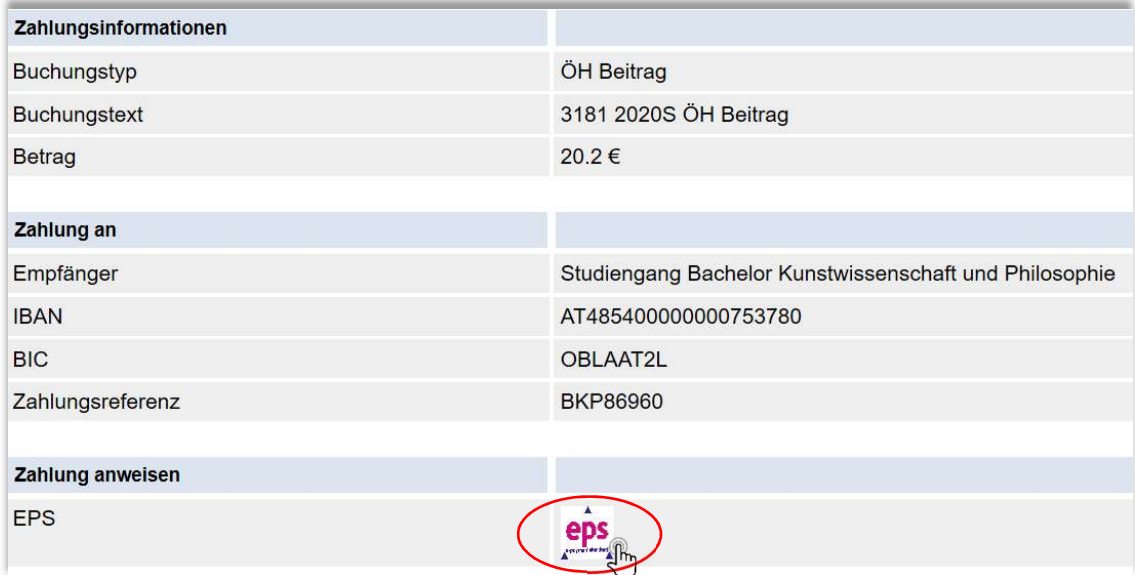

Offene Zahlungen begleichen Sie am Besten mittels eps ("e-payment standard"): Durch Klick auf das eps-Logo werden Sie zum Electronic-Banking-Bereich Ihrer Bank geleitet. Diese Funktion hat den Vorteil, dass die Überweisung automatisch erfasst und zugeordnet werden kann. Wenn Sie die eps-Zahlung nicht nutzen, so bitten wir Sie, auf die Eingabe der Zahlungsreferenz zu achten!

In den Folgesemestern benützen Sie bitte zuerst den Link "Studienverlängerung" ganz rechts in Ihrem Profil, um den entsprechenden Beitrag aufzubuchen: MitbelegerInnen (von Partneruniversitäten und aus Kooperationsstudien) zahlen keinen Studien- sowie ÖH-Beitrag an der KU Linz. Der GasthörerInnenbeitrag beträgt 150,- per Semester.

# 7) Dokumente und Leistungsbeurteilung

Als weitere Menüpunkte stehen Ihnen noch "Dokumente" und "Leistungsbeurteilung" zur Verfügung.

Sobald die Studiengebühr sowie der ÖH-Beitrag im System gegengebucht sind (und Sie somit für das Semester aktiv gemeldet sind), stehen Ihnen im Menüpunkt "Dokumente" die Studienbestätigung sowie das Studienbuchblatt zum Download zur Verfügung.

Im Menüpunkt "Leistungsbeurteilung" können Sie Ihre Notenliste einsehen. Leistungsnachweise (etwa zur Vorlage bei Behörden) erhalten Sie in der Studienadministration.

## 8) Passwort ändern

Im Menüpunkt "Passwort ändern" können Sie ein neues Passwort setzen. Bitte beachten Sie dazu die Hinweise auf der Seite. Das neue Passwort wird umgehend im System übernommen und gilt auch wie gewohnt für Ihre Zugänge auf Moodle und im Webmail.

Achtung: Um Ihre Daten zu schützen, loggen Sie sich bitte nach jeder Nutzung Ihres Zugangs aus dem System aus und schließen das Browser-Fenster – vor allem dann, wenn Sie ein öffentlich zugängliches Gerät benutzen!

## 9) Kontaktdaten für Ihre Fragen

Für Fragen direkt zu SInN wenden Sie sich bitte direkt an sinn@ku-linz.at

Für Fragen rund um Ihr Studium wenden Sie sich bitte an das Team der Studienadministration (studium@ku-linz.at, weitere Kontaktdaten: https://ku-linz.at/studium/service/studienberatung/).